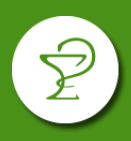

#### **INGRESO**

Acceder a la página<https://www.orixia.com.ar/>

#### Ingresar a **Orixia Validador**.

Iniciar sesión con usuario y contraseña. Si es el primer ingreso deberá completar con el CUIT de la farmacia en ambos campos (ingrese los número sin guiones, ni espacio).

#### **CIERRE DE LOTE**

En el menú lateral izquierdo seleccione **Cierre de OPF**:

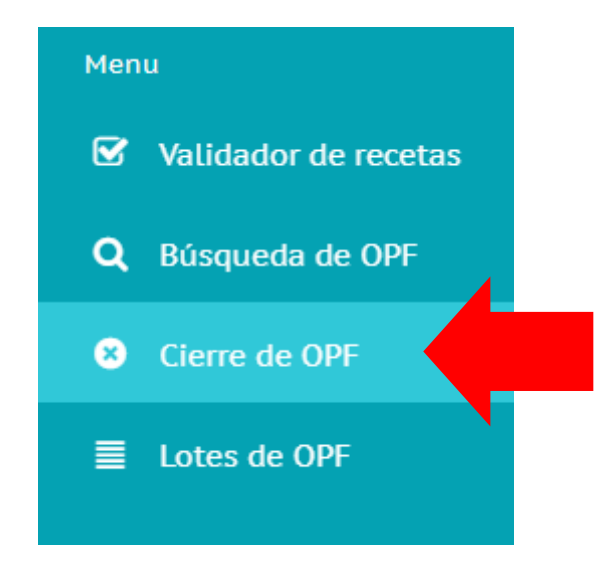

## A continuación seleccione el Plan a cerrar:

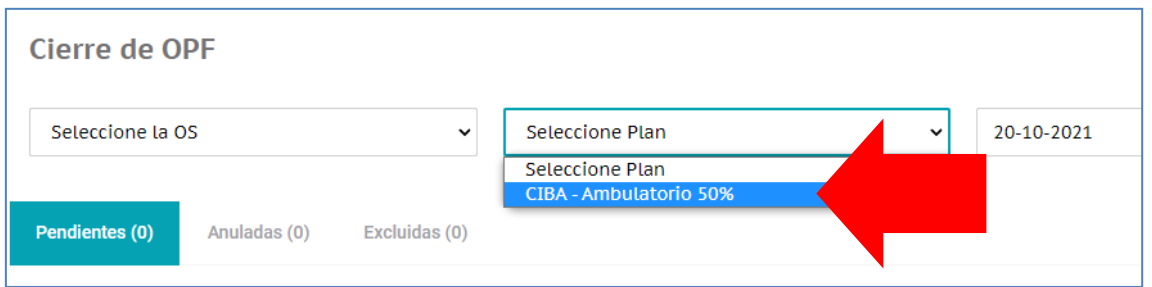

En la pestaña **Pendientes**, le aparecerán todas las recetas pendientes de cerrar hasta la fecha indicada.

Haciendo doble click sobre cada receta puede excluirla, imprimir el ticket de validación o anularla.

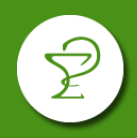

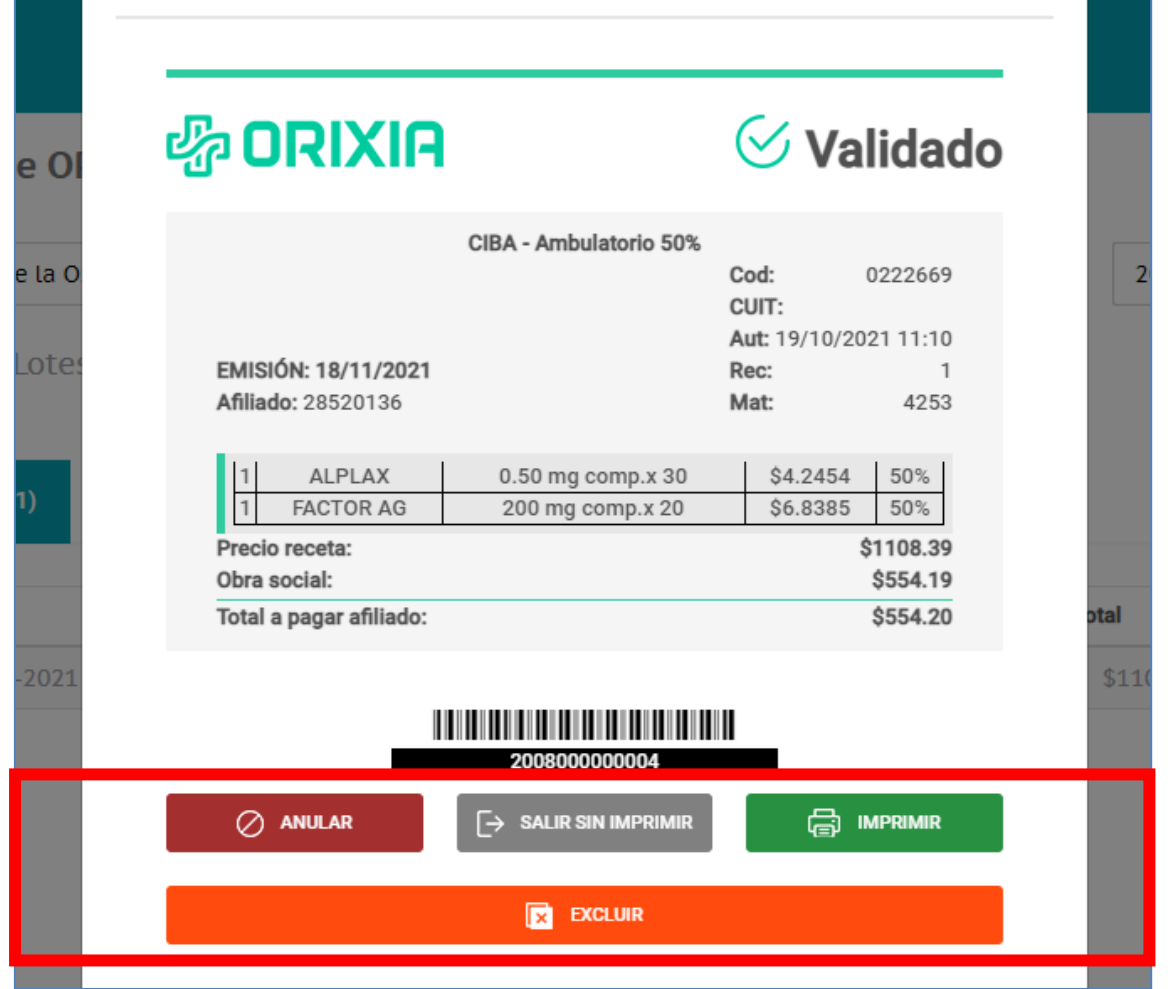

Una vez excluida una receta, para pasarla nuevamente al estado pendiente, deberá localizarla en la pestaña **Excluidas** y con doble click elegir la opción **Mover a pendiente.**

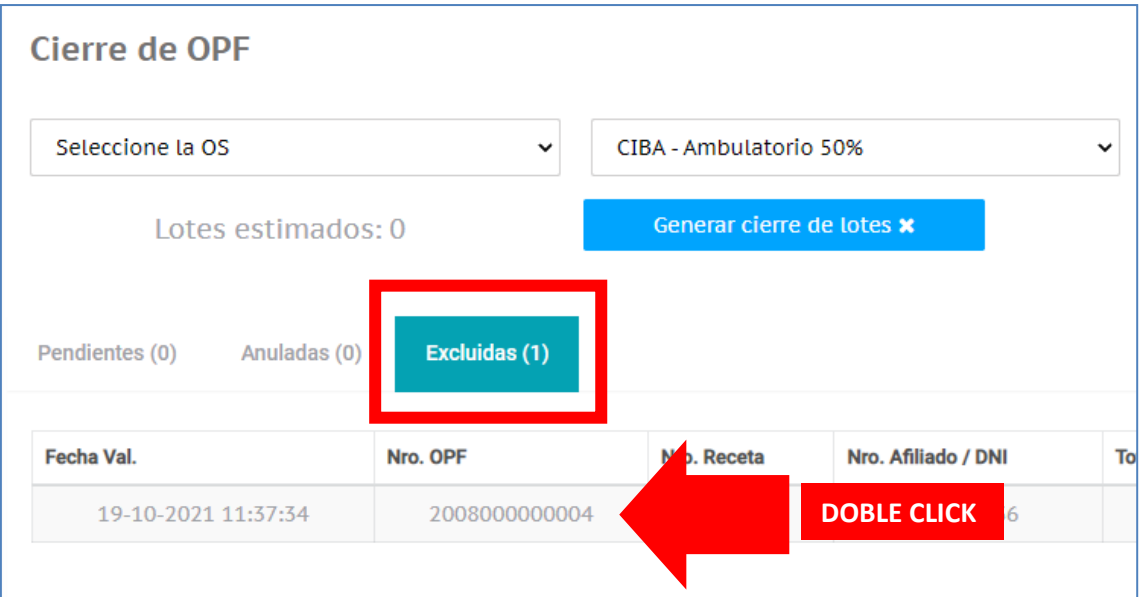

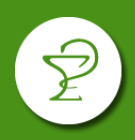

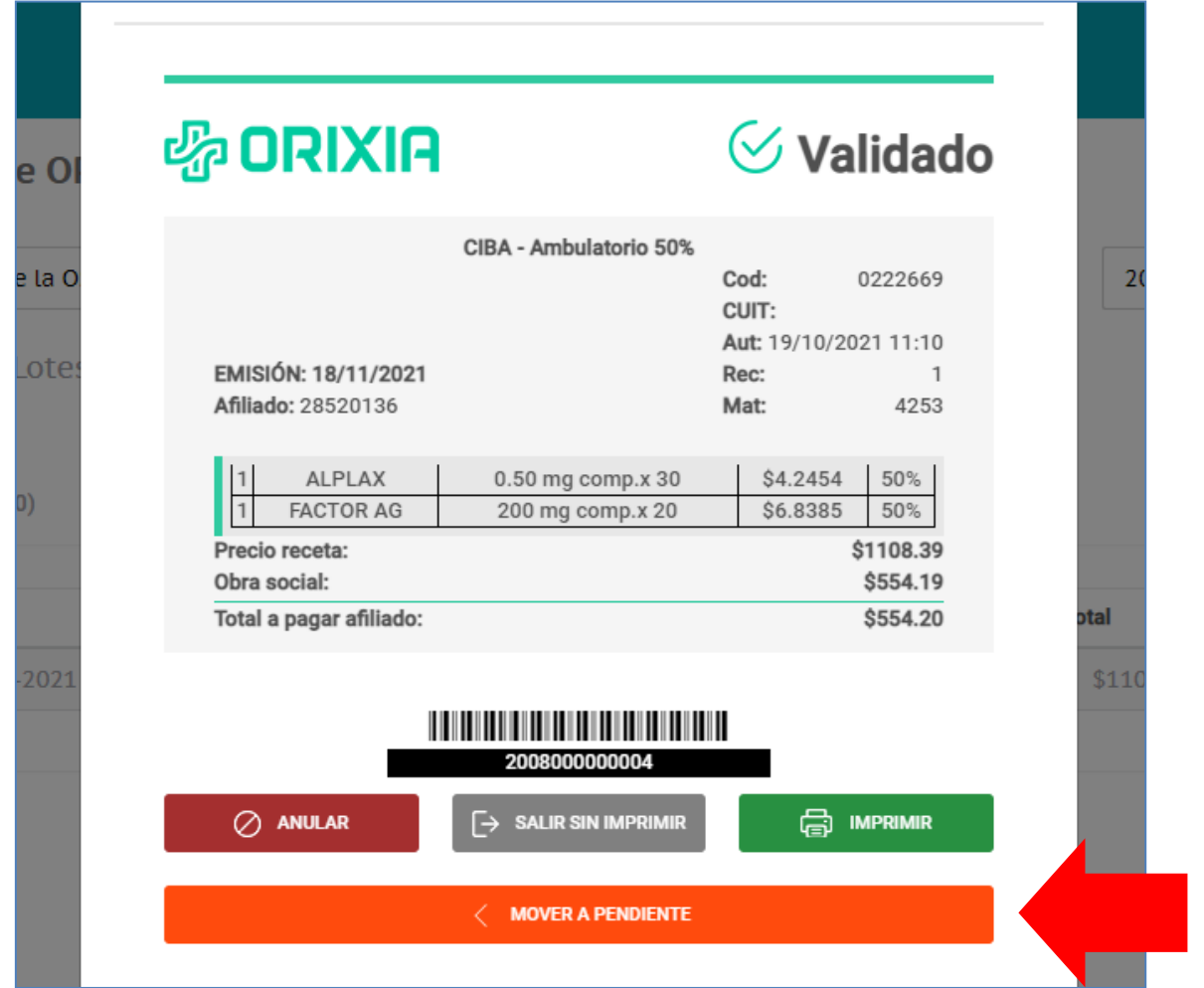

# Una vez controladas las recetas a presentar, deberá pulsar el botón **Generar cierre de lotes.**

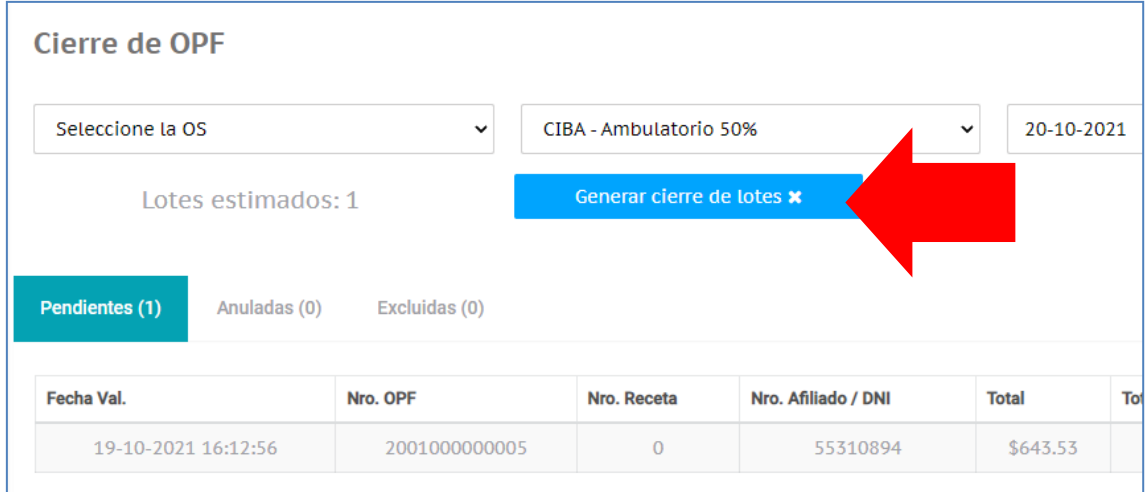

A continuación visualizará la caratula de cierre, la cual tendrá las acciones **Anular, Salir sin Imprimir** o **Imprimir**.

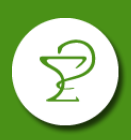

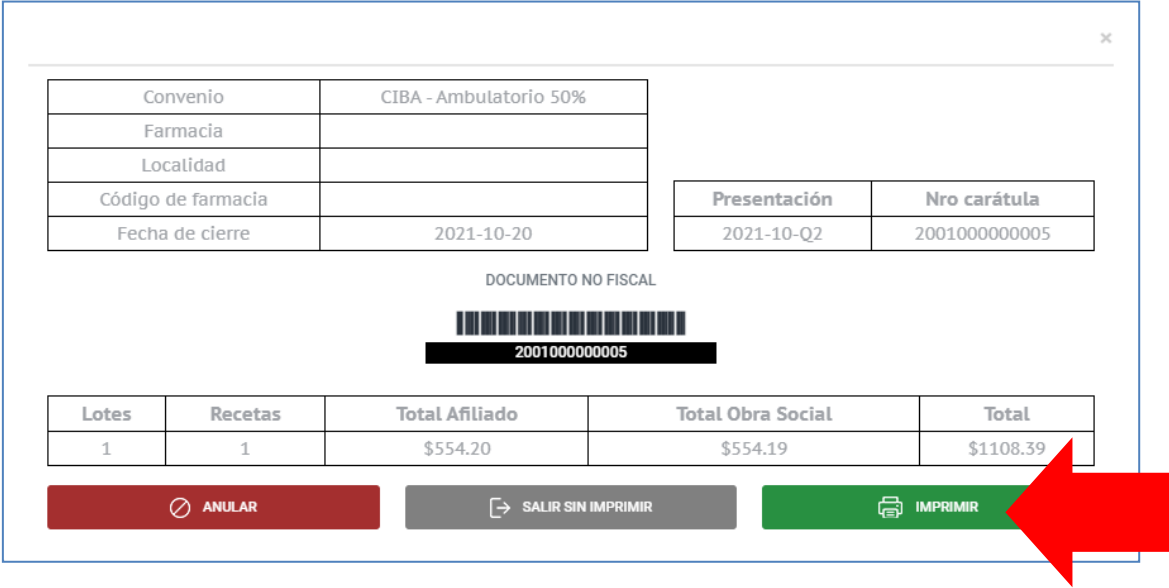

### **CONSULTA Y ANULACION DE CIERRES**

En el apartado **Lotes de OPF**, usted podrá visualizar los cierres realizados, reimprimir la caratula o anular el cierre.

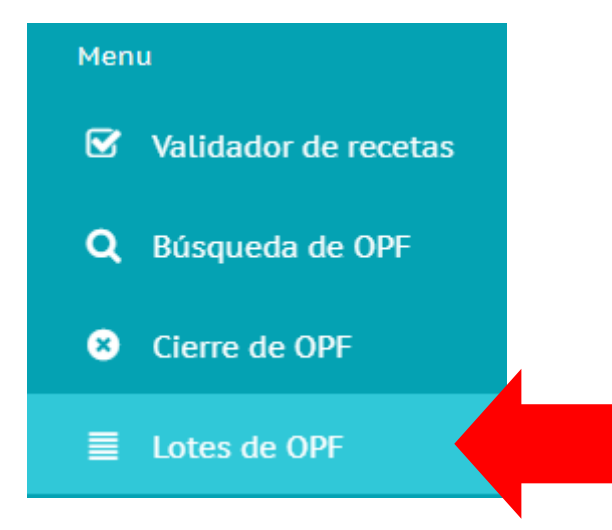

Primero deberá elegir el convenio y luego podrá pulsar **Ver**, para ver el detalle o reimprimir la carátula o **Anular**, si desea anularla.

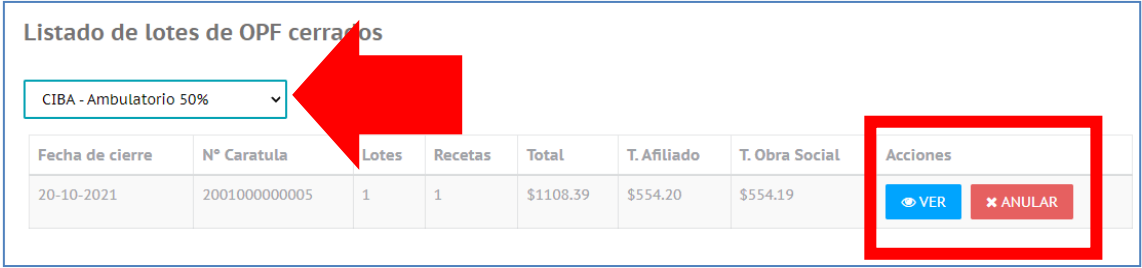

# **ORIXIA VALIDADOR - CIERRE DE LOTES**

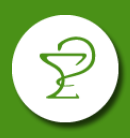

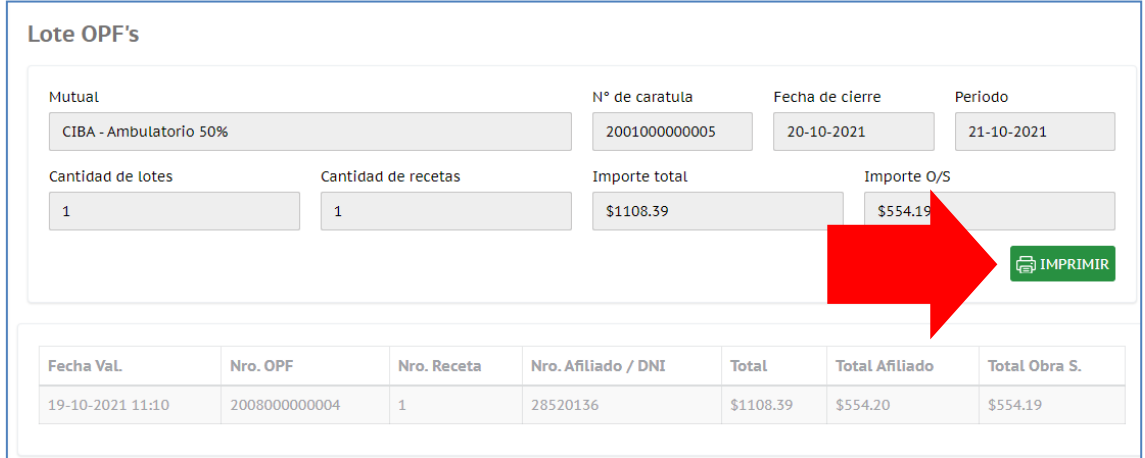